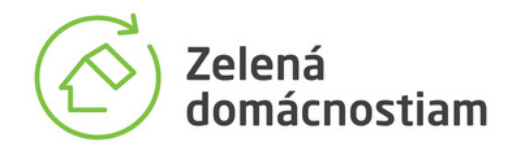

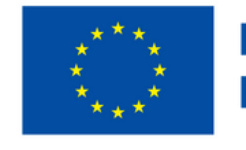

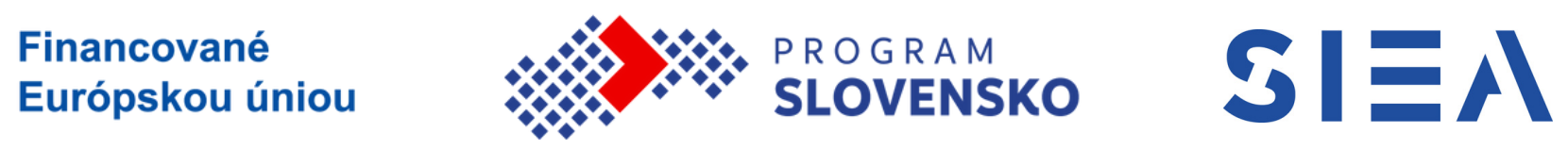

# **Registrácia zariadení MANUÁL**

**VERZIA 1**

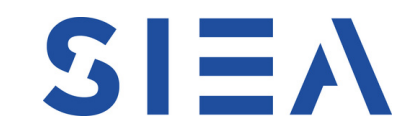

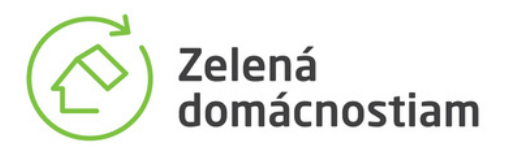

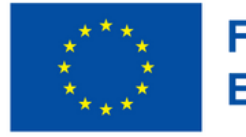

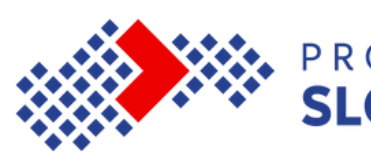

#### Informačný systém

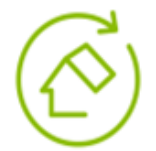

#### Zelená domácnostiam

Podpora využívania obnoviteľných zdrojov energie v domácnostiach

EURÓPSKA ÚNIA Európsky fond regionálneho rozvoja

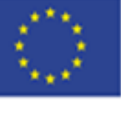

Kontakty

### Prihlásenie

E-mailová adresa

E-mailová adresa

Heslo

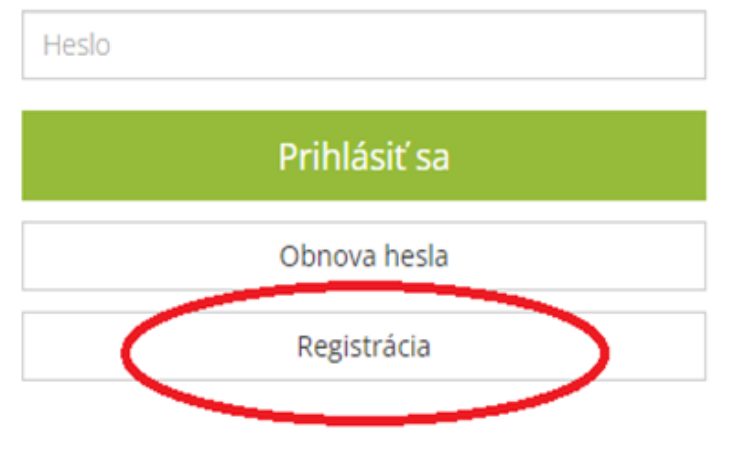

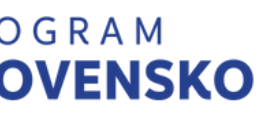

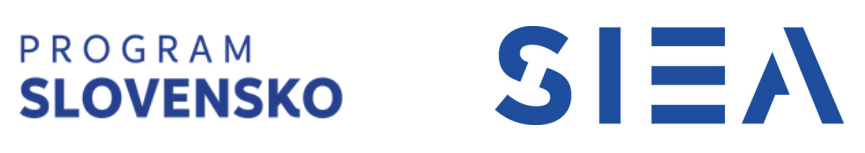

### **Krok 1: Registrácia**

Ako prvý krok je potrebné, aby ste sa zaregistrovali. Až po registrácii vám bude umožnené registrovať zariadenia do projektu Zelená domácnostiam.

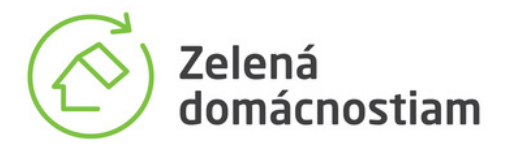

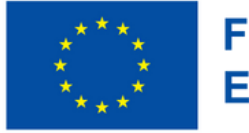

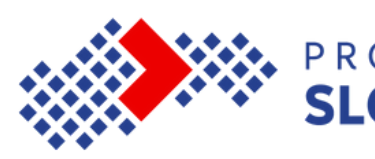

#### Informačný systém

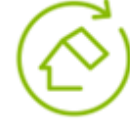

Zelená domácnostiam Podpora využívania obnoviteľných zdrojov energie v domácnostiach

EURÓPSKA ÚNIA Európsky fond regionálneho rozvoja

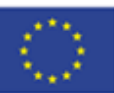

Kontakty

#### Registrácia

#### Kontaktná osoba

E-mailová adresa

#### Telefonický kontakt

Heslo

#### Potvrdenie hesla

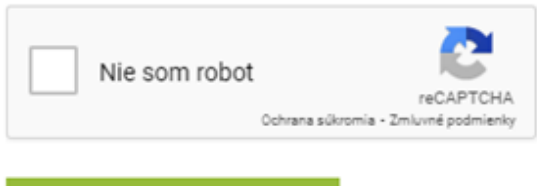

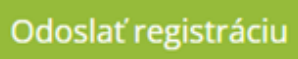

### PROGRAM<br>**SLOVENSKO**

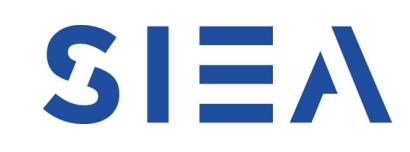

Pred pokračovaním je dôležité správne vyplniť registračný formulár. Všetky polia v tomto formulári sú povinné, a preto je potrebné ich vyplniť úplne a presne.

**Heslo** musí obsahovať minimálne 6 znakov.

Po úspešnom vyplnení formulára budete môcť pokračovať ďalej v procese registrácie kliknutím na tlačidlo 'Odoslať registráciu'.

### **Krok 2: Vyplňte požadované údaje a odošlite registráciu**

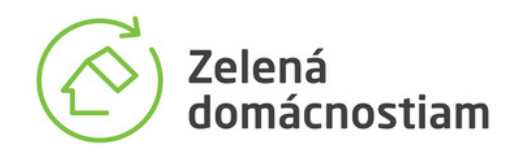

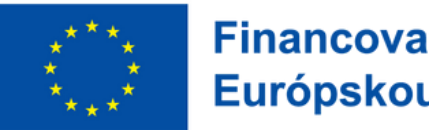

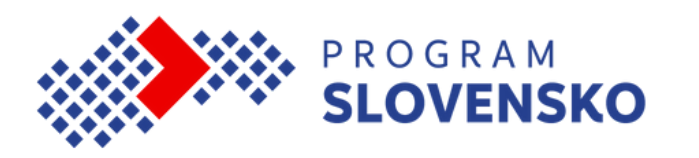

Po úspešnom vyplnení formulára vám na zadanú e-mailovú adresu príde informačný e-mail s potvrdzujúcim odkazom. Vaša registrácia bude dokončená po kliknutí na tento odkaz a jeho potvrdení. O úspešnom zaregistrovaní budete informovaní aj prostredníctvom ďalšieho e-mailu.

### **Krok 3: Potvrdenie registrácie**

**INFO:** Aby ste mali neustály prehľad o stave vašej žiadosti, je celý proces registrácie zariadenia notifikovaný. Dostanete správy o stave žiadosti od okamihu, keď ju podáte, až po konečné schválenie alebo zamietnutie. V ideálnom prípade môžete očakávať 3 notifikačné správy.

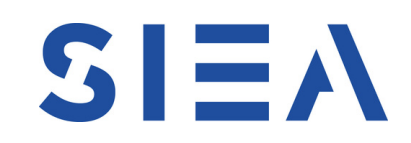

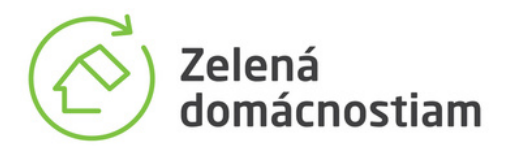

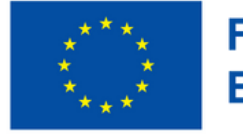

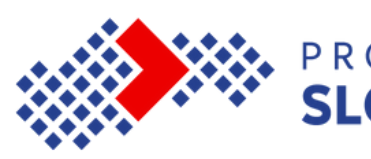

#### Informačný systém

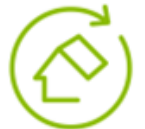

#### Zelená domácnostiam

Podpora využívania obnoviteľných zdrojov energie v domácnostiach

EURÓPSKA ÚNIA Európsky fond regionálneho rozvoja

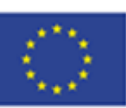

Kontakty

#### Prihlásenie

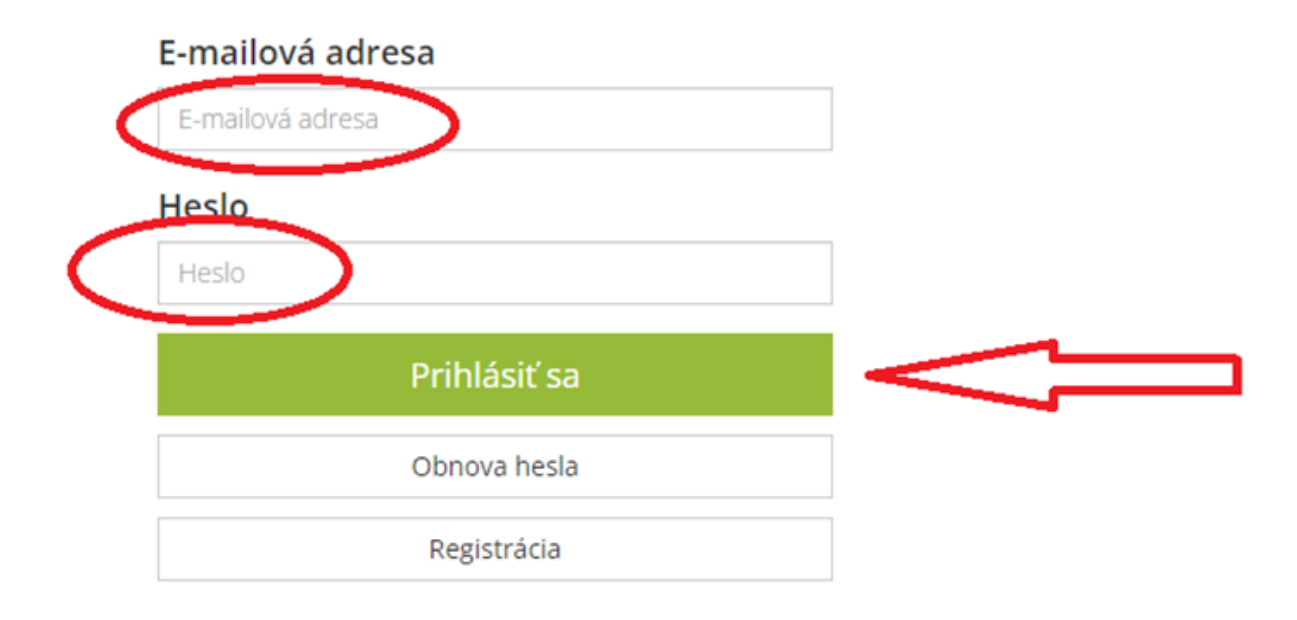

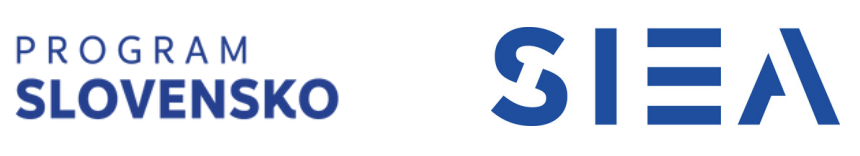

### **Krok 4: Prihlásenie**

Po potvrdení vašej registrácie budete môcť pristupovať k vášmu účtu. Stačí sa prihlásiť pomocou vášho používateľského mena a hesla, ktoré ste zvolili pri registrácii. Tým získate prístup k ďalším funkcionalitám a informáciám spojeným s vašou registráciou.

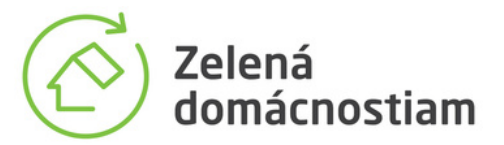

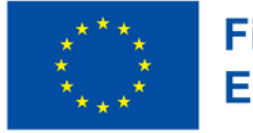

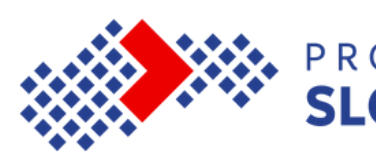

#### Informačný systém

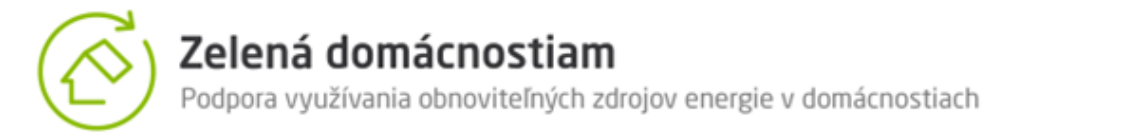

EURÓPSKA ÚNIA Európsky fond regionálneho rozvoja

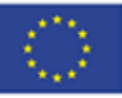

Kontakty

Prihlásený: palo | odhlásiť sa

#### Registrované zariadenia

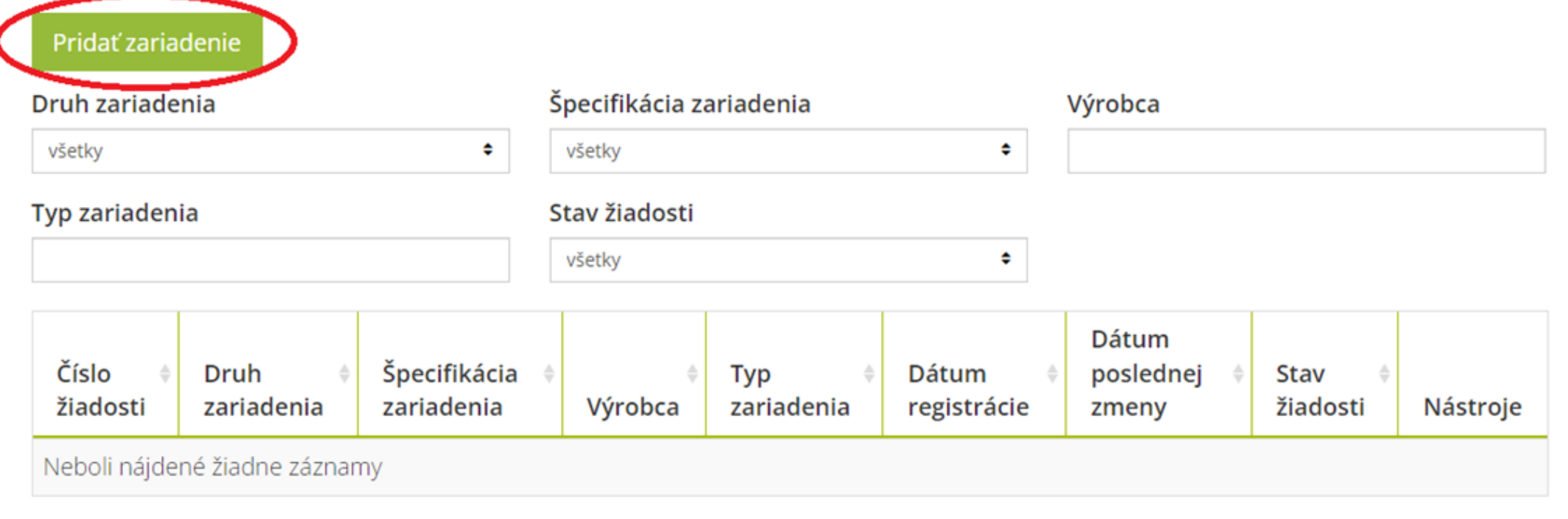

Záznamy 0 až 0 z celkovo 0

Predch. Ďalšia

## PROGRAM<br>SLOVENSKO

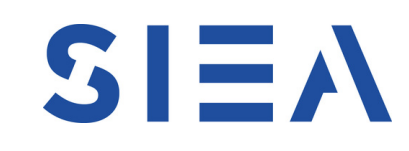

- Po prihlásení sa dostanete na úvodnú stránku pre registráciu nových zariadení.
- V informačnom systéme si vediete zoznam vami registrovaných zariadení.
- Pridanie nového zariadenia vykonáte prostredníctvom tlačidla "Pridať zariadenie".

### **Krok 5: Registrácia nového zariadenia**

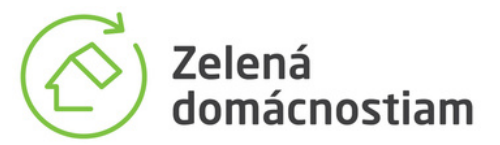

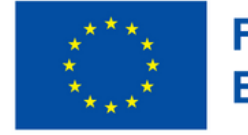

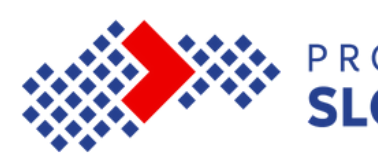

#### Informačný systém

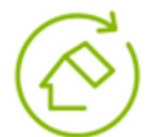

Zelená domácnostiam

Podpora využívania obnoviteľných zdrojov energie v domácnostiach

EURÓPSKA ÚNIA Európsky fond regionálneho rozvoja

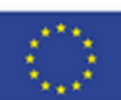

Kontakty

Prihlásený: palo odhlásiť sa

#### Pridanie zariadenia

Návrat na zoznam zariadení

#### Druh zariadenia

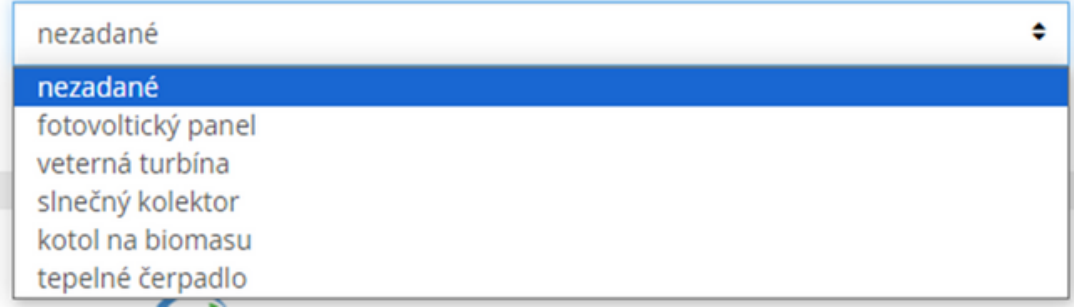

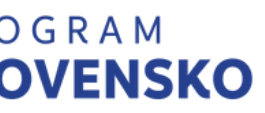

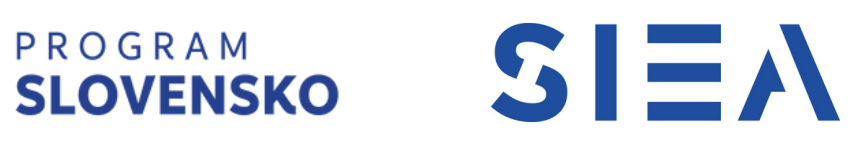

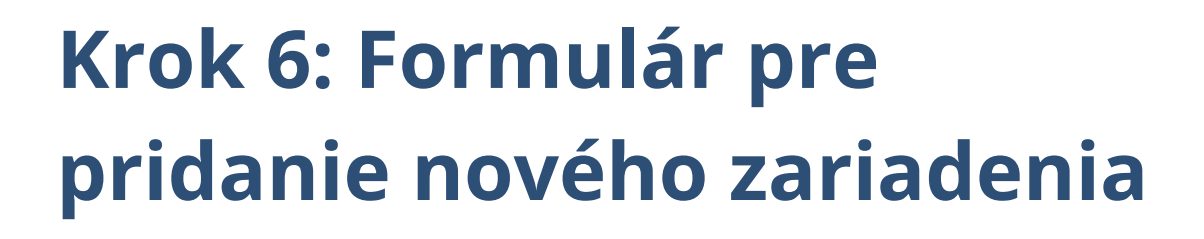

V prvom kroku pridania nového zariadenia si vyberiete zo zoznamu konkrétny druh zariadenia.

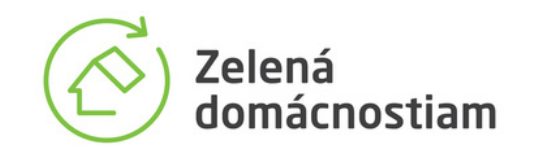

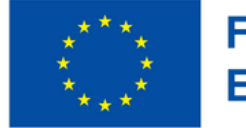

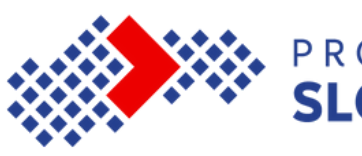

#### Špecifikácia zariadenia

štandardný (PV)

#### Výrobca

#### Výrobný typ

#### Výkon zariadenia v kW

podľa dokladu vydanom akreditovanou skúšobňou o výkone pri štandardných testovacích podmienkach (ožiarenie 1000 W/m<sup>2</sup>, teplota panelu 25 °C)

#### Povinná príloha: doklad vydaný akreditovanou skúšobňou o výkone pri štandardných testovacích podmienkach (ožiarenie 1000 W/m<sup>2</sup>, teplota panelu 25 °C)

Vybrať súbor

 $\bullet$ 

Povinná príloha: vyhlásenie o zhode podľa § 13 predpisu 56/2018 Z. z. o technických požiadavkách na výrobky a o posudzovaní zhody v znení neskorších predpisov

Vybrať súbor

Povinná príloha: potvrdenie od výrobcu na životnosť zariadenia minimálne 20 rokov

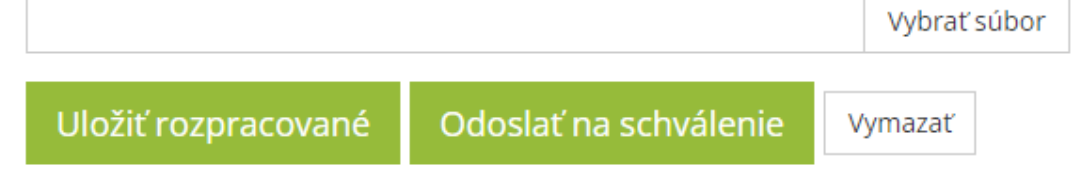

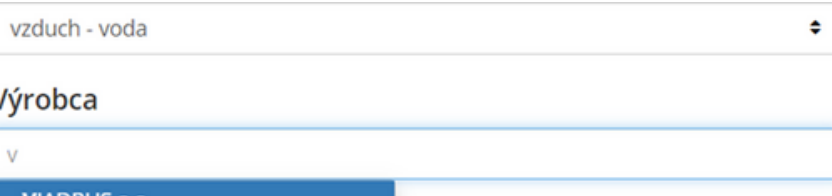

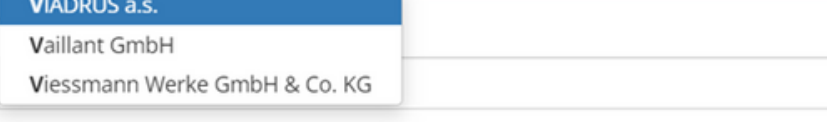

Výkon zariadenia v kW

Automatické doplňanie výrobcu funguje už po zadaní prvého písmena, pričom zobrazuje dostupné firmy zo zoznamu. (Obr.2 )

V prípade tepelného čerpadla je k dispozícii aj začiarkovacie políčko (checkbox) pre prípad registrácie zariadenia, ktoré používa chladivo R32 alebo lepšie. (Obr. 3)

### **Krok 7: Formulár pre pridanie nového zariadenia**

Po výbere druhu zariadenia sa zobrazí formulár na pridanie kompletných špecifikácií pre toto zariadenie, spolu s možnosťou pripojiť potrebné prílohy. (obr. 1)

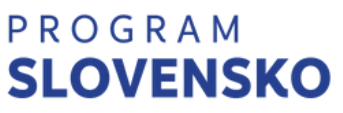

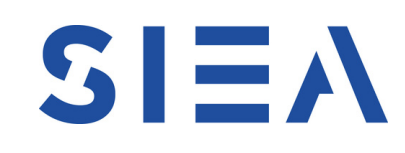

Obr. 2

Trieda sezónnej energetickej účinnosti vykurovania priestoru pri teplote 35°C : podľa energetického štítku, resp. údajov z informačného listu

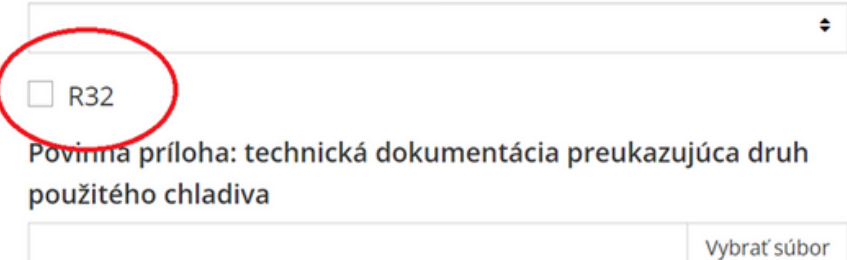

Obr 3

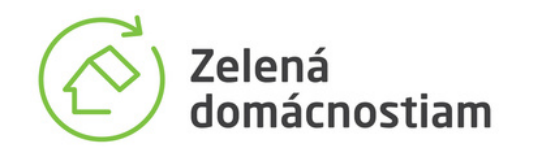

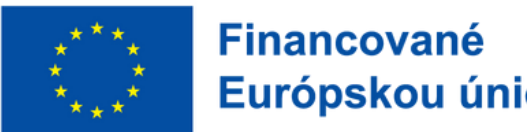

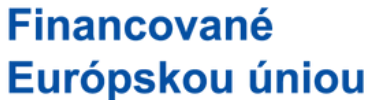

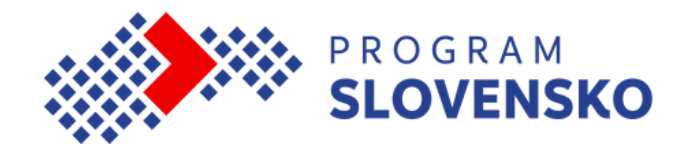

### Povinná príloha: technická dokumentácia potvrdzujúca potenciál globálneho otepľovania (GWP)

Vybrať súbor

### Povinná príloha: potvrdenie od výrobcu na životnosť zariadenia minimálne 10 rokov

Vybrať súbor

### Povinná príloha: energetický štítok výrobku

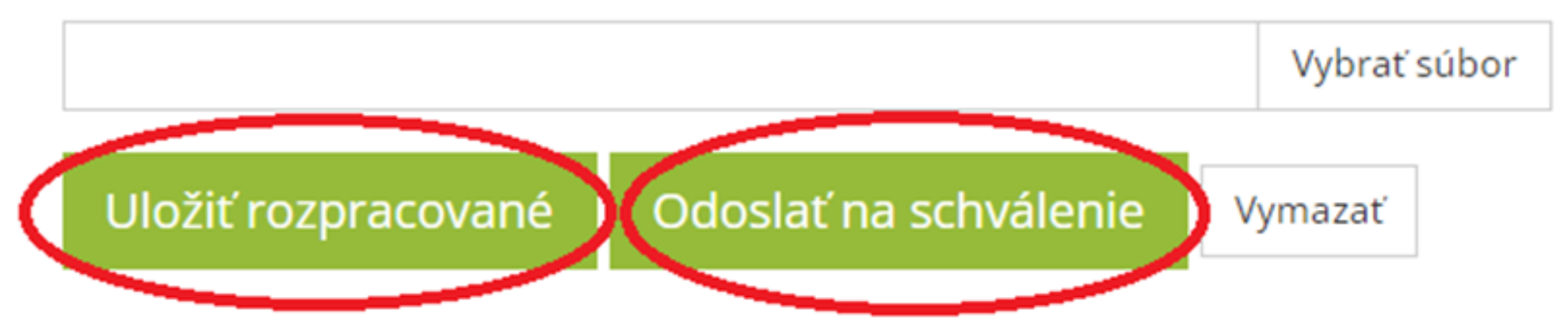

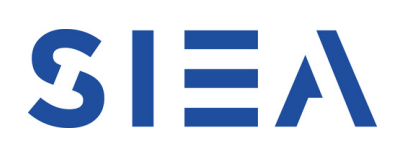

V prípade, že chcete svoju žiadosť dokončiť neskôr, máte možnosť ju uložiť v systéme ako koncept cez tlačidlo 'Uložiť rozpracované'.

Po vyplnení všetkých potrebných údajov stlačte tlačidlo 'Odoslať na schválenie', aby ste žiadosť poslali na schválenie. Po odoslaní žiadosti dostanete oznámenie, že vaša žiadosť bola zaznamenaná.

Ak chcete odstrániť údaje z vyplneného formulára, kliknite na tlačidlo 'Vymazať'. Upozorňujeme, že táto možnosť platí iba pri odstraňovaní údajov počas pridávania nového zariadenia a nevzťahuje sa na editáciu alebo vymazanie zariadenia uloženého ako koncept.

### **Krok 8: Možnosti formuláru**

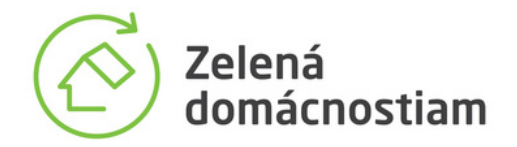

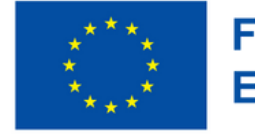

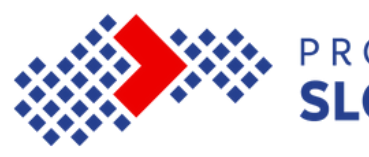

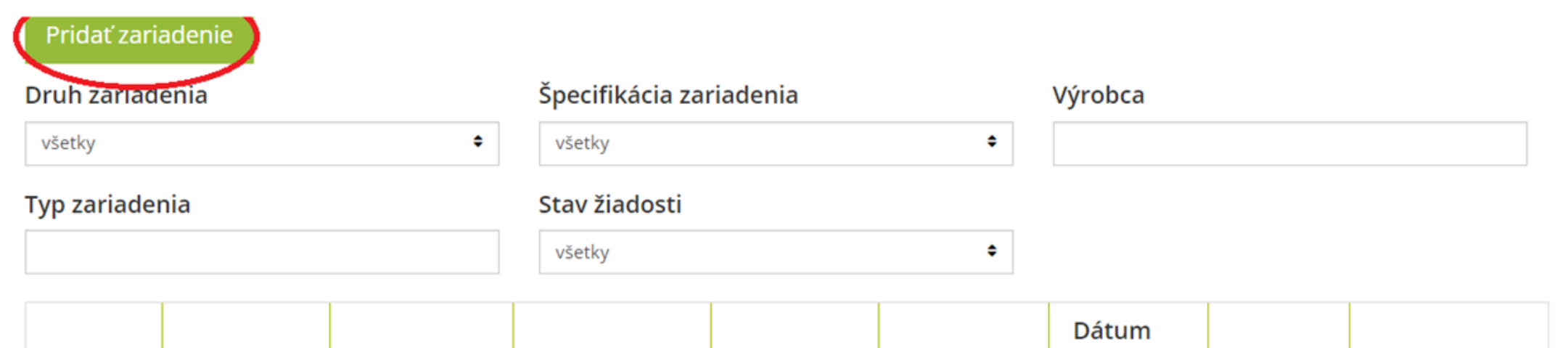

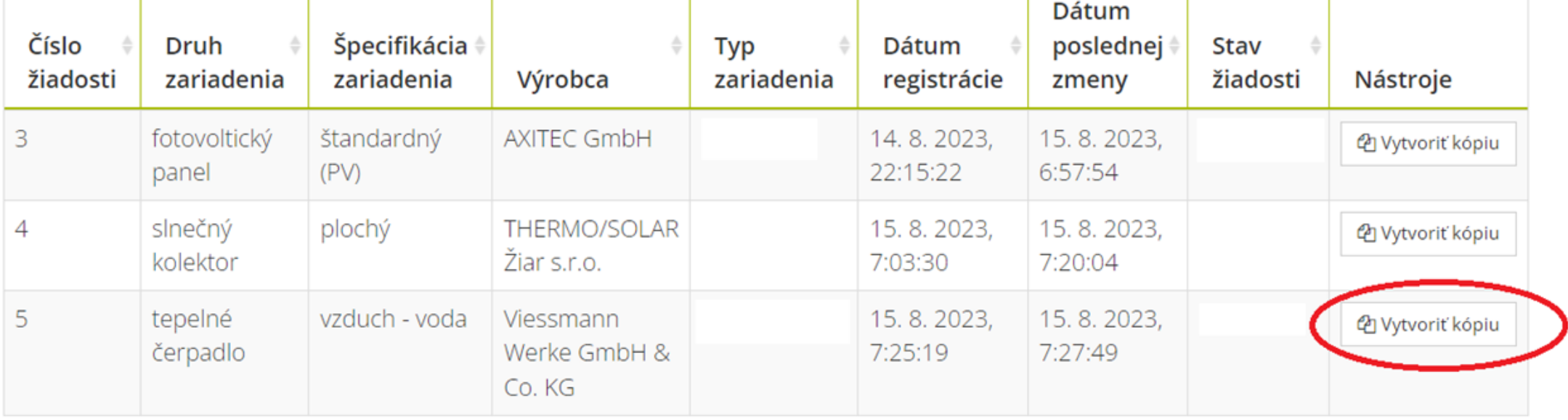

Záznamy 1 až 3 z celkovo 3

Ďalšia Predch.  $1<sup>1</sup>$ 

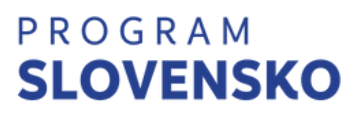

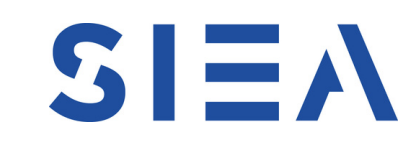

- Kliknutím na tlačidlo 'Pridať zariadenie'.
- Kliknutím na tlačidlo 'Vytvoriť kópiu' , kde vytvoríte kópiu predchádzajúcej žiadosti, a upravíte potrebné údaje, ako je typ zariadenia, výkon a prílohy.

Ďalšie zariadenia môžete pridať dvomi spôsobmi:

### **Krok 9: Možnosti ďalšieho pridávania**

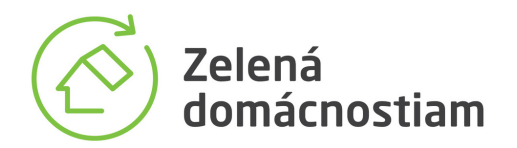

 $\bullet$ 

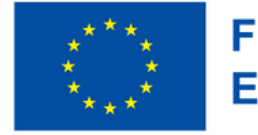

**Financované** Európskou úniou

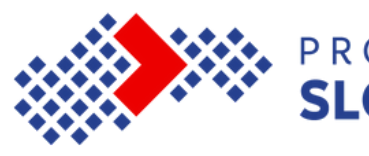

#### **REXISU UVALIC ZAI IQUELIIO**

#### Pridať zariadenie

Druh zariadenia

všetky

Špecifikácia zariadenia

Výrobca

 $\bullet$ 

#### **Typ zariadenia**

#### Stav žiadosti

všetky

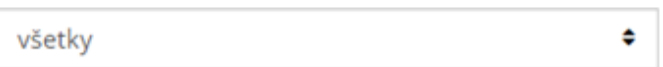

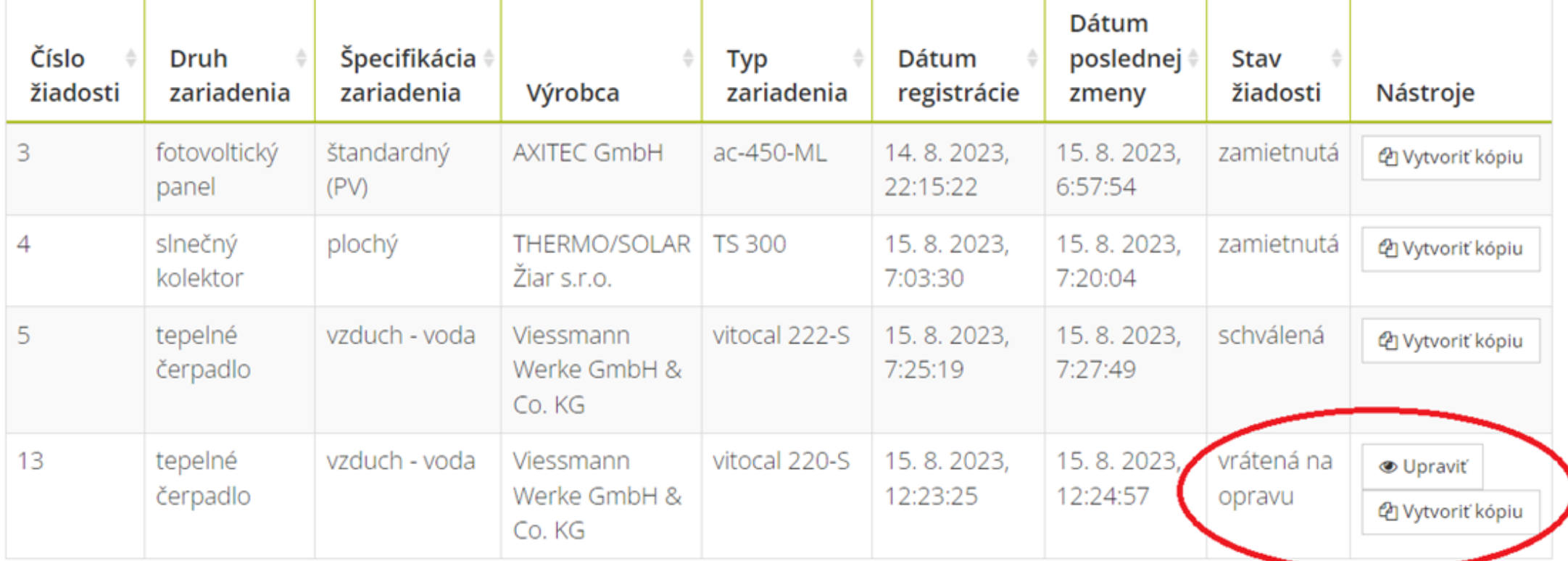

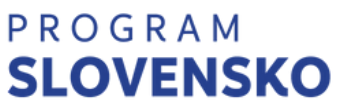

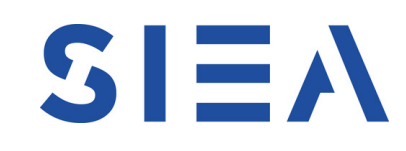

Ak vaša žiadosť nebude kompletná, budete vyzvaní k jej doplneniu prostredníctvom notifikácie. Taktiež vás bude kontaktovať osoba zodpovedná za vašu žiadosť prostredníctvom e-mailu, kde vám poskytne bližšie vysvetlenie ohľadom nedostatkov a požiada o príslušné úpravy.

Ak budete požiadaní o doplnenie, stav vašej žiadosti sa zmení na 'vrátené na opravu' a objaví sa tlačidlo 'Upraviť'. Pomocou tohto tlačidla sa môžete vrátiť späť do formulára a odstrániť nedostatok. Po úspešnom doplnení použite tlačidlo 'Odoslať na schválenie' na opätovné odoslanie.

# **Krok 10: Žiadosť o doplnenie**

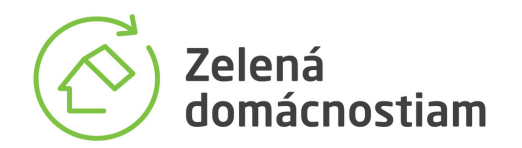

 $\bullet$ 

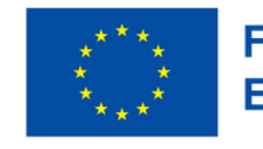

**Financované** Európskou úniou

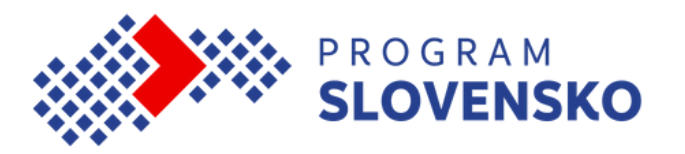

Prihlásený:

Odhlásiť sa

### Registrované zariadenia

#### Pridať zariadenie

#### Druh zariadenia

Typ zariadenia

Špecifikácia zariadenia

Výrobca

 $\bullet$ 

 $\bullet$ 

všetky

Stav žiadosti

všetky

všetky

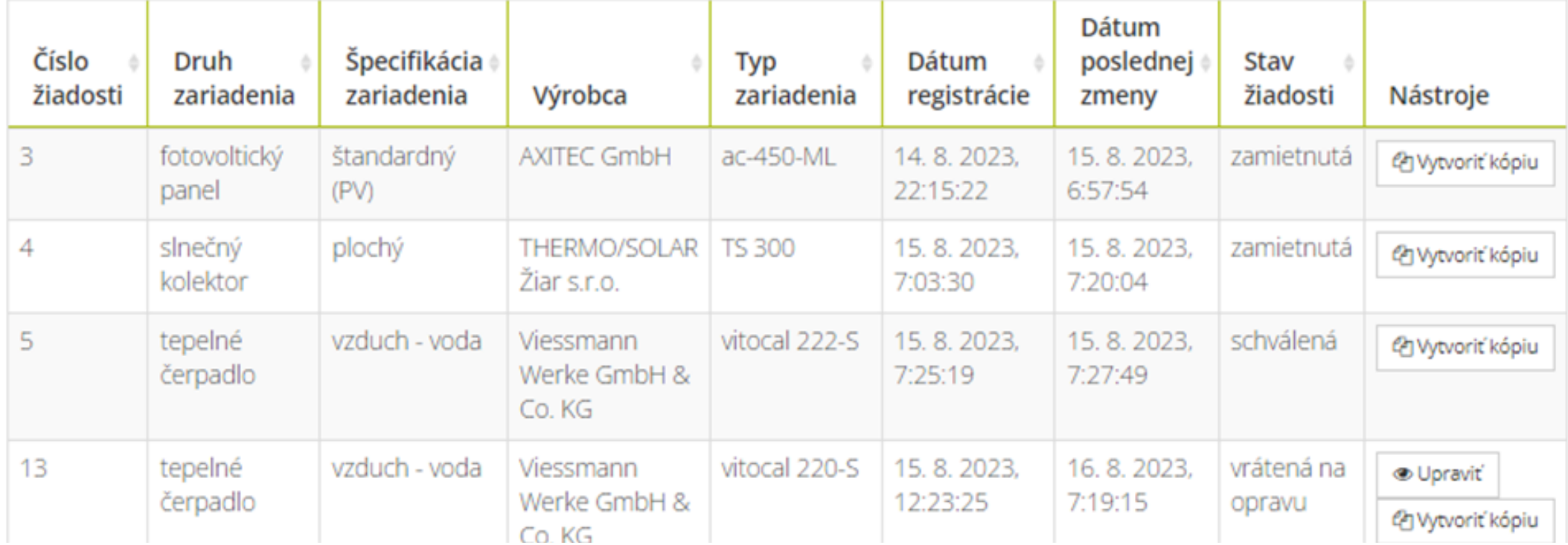

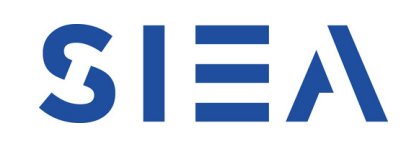

V rámci vášho profilu udržiavate prehľad o všetkých vašich registrovaných zariadeniach.

Nad zoznamom nájdete filtračné možnosti, ktoré vám pomôžu jednoduchšie sa orientovať v zozname.

Každá vaša žiadosť musí byť skontrolovaná dvoma nezávislými kontrolórmi.

Hneď po schválení sa zariadenie pridá do zoznamu podporovaných zariadení, ktorý je verejne dostupný na stránke zelenadomacnostiam.sk.

### **Krok 11: Zoznam vašich registrovaných zariadení**

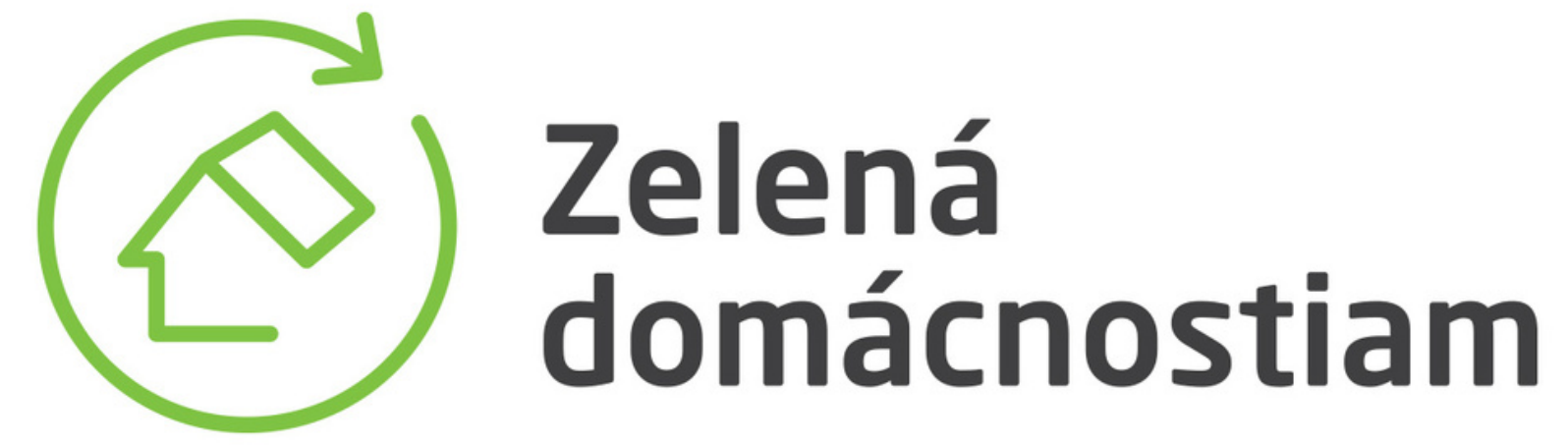